# **PLANNER'S PORTAL USERS' GUIDE**

1. The Planners' Portal can be accessed through this link : <https://www.daprdp-plannersportal.net>

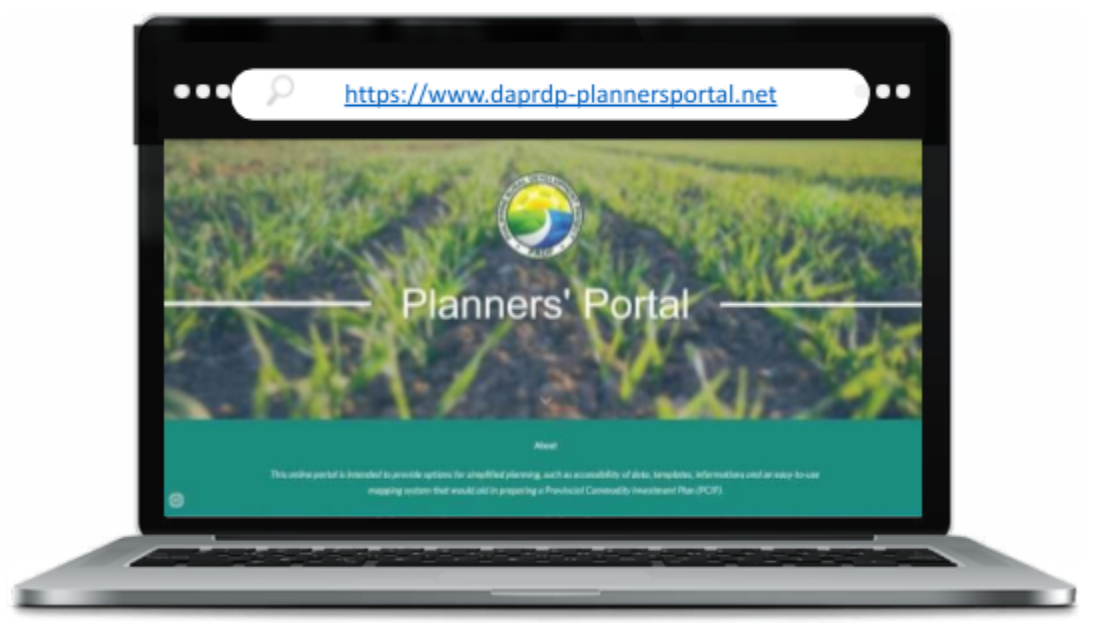

2. As part of the initial rollout of the IPLAN EOM, the Planners' Portal presents links to supporting tools in preparing/updating PCIP using the Interim approach on Integrating Climate Risk and Resilience. Links to Annex 3.3 of the IPLAN EOM, prescribed templates and the CRVA data are presented as major steps in the Portal.

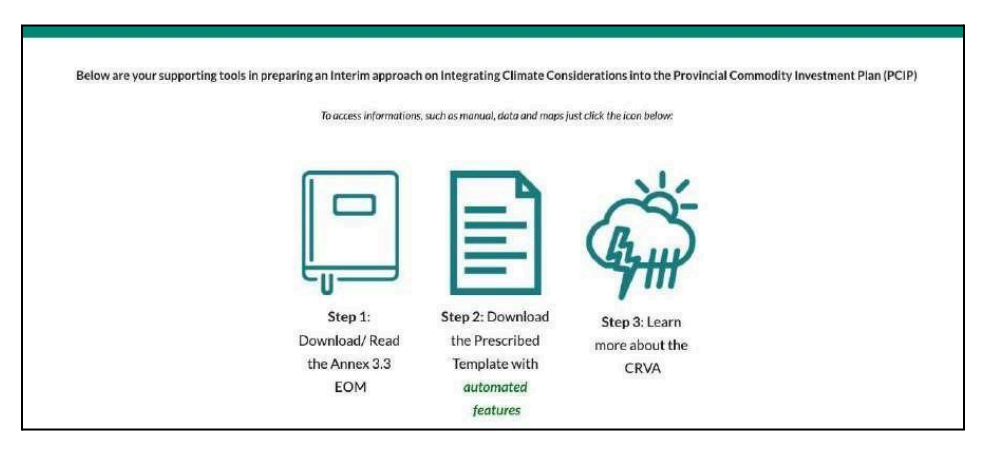

3. Links to other tools were also made available on the website for reference of the planners.

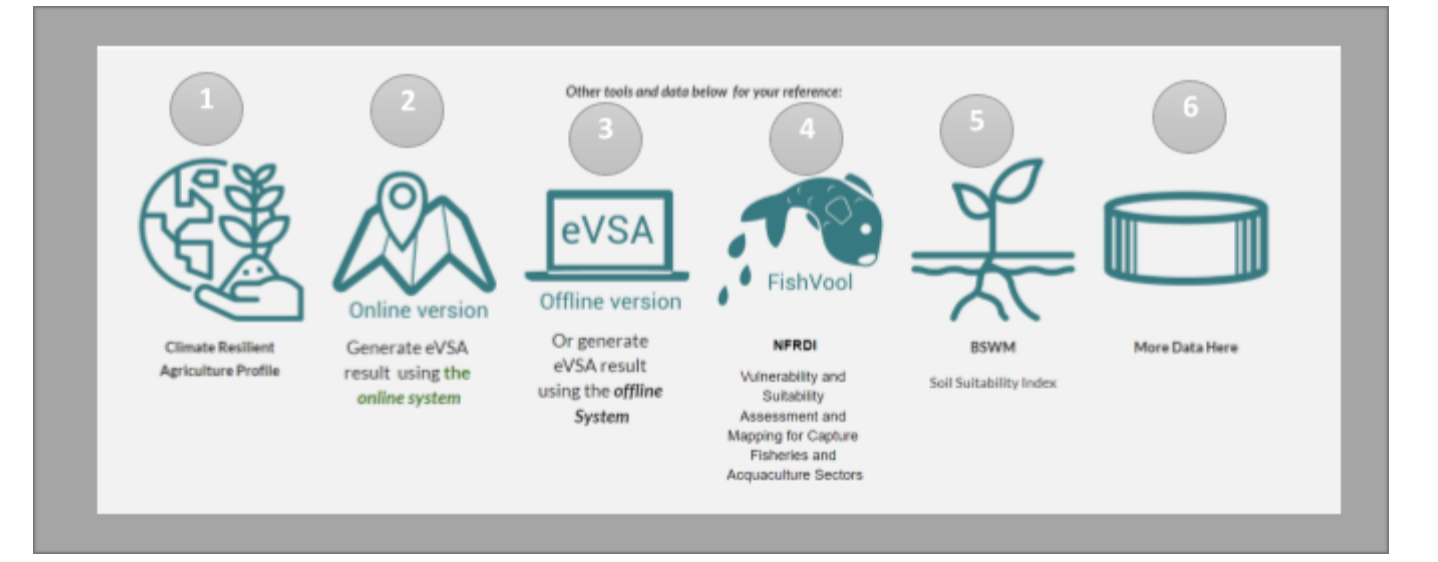

Under this portion, the following links for other references are made available for planners:

## **Climate Resilient Agriculture Profile.**

This website under the AMIA and CIAT is a decision support platform for Climate-resilient agriculture investment prioritization. The CPTs may use these documents as reference in crafting adaptation measures based on the relevant risks identified for a certain commodity or area.

### **EVSA system (online and offline)**

This website and tool contains e-VSA mapping analysis which generates ranking of provinces or municipalities according to vulnerability, crop suitability and Socio-economic parameters.

### **NFRDI FISHVOOL**

This contains analysis on the vulnerability and suitability of capture and aquaculture fisheries which generates ranking of provinces.

## **BSWM Soil Suitability Index**

Data source from BSWM which contains numerical ratings derived for every municipality as a result of implementing the vulnerability and suitability assessment tool (VSA) using one commodity group at a time. The index value would now indicate how the municipalities would rank in terms of its suitability to a type of commodity. This VSA tool is very useful in determining the relative importance of municipalities for appropriate interventions given its commodity- based prioritization.

### **More data.**

This link will redirect you to other data for planning such as DA-CRAO Farmers' Guide Map, poverty incidence, PRDP subproject portfolio, land cover map, road network data, BFAR Fishcore Project, DA-BAFE GeoAgri, GEOSMART, and Hazard Hunter PH.

# **Risk Profiling of Commodity per Municipality**

### **1. Download/read the Annex 3.3 EOM**

From the Planners Portal, download/ read the Annex 3.3 of the IPLAN EOM. This is to provide planners an idea or a recap about the Interim Approach in updating the PCIPs which focuses on integrating climate risk and resilience in the PCIPs. You may access Annex 3.3 directly from the Planners Portal through clicking the "Step 1: Download/Read the Annex 3.3 EOM" icon.

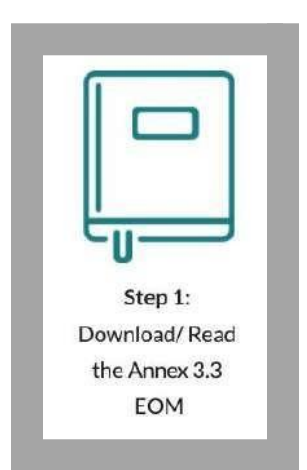

**2. Download the Prescribe Templates for the Interim Approach in PCIP Updating**

You may access the prescribed templates directly from the Planners Portal through clicking the "Step 2: Download the Prescribed Template with automated features" icon.

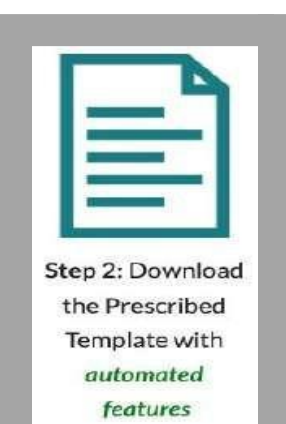

- **3. Open the file using Microsoft Excel and enable macros.**
- **4. Refer to "P3B RA 4" sheet to characterize the level of risk in terms of sensitivity, hazards, adaptive capacity and overall vulnerability class per municipality.**

The template shall be used as a guide in identifying risks of prioritized commodities in the municipalities of a province as seen in Figure 1. You may use this automated template to generate data from the Planners Portal. Select the

province and commodity, and data will be automatically reflected in the table. You may also opt to manually input the CRVA data from the Planners Portal.

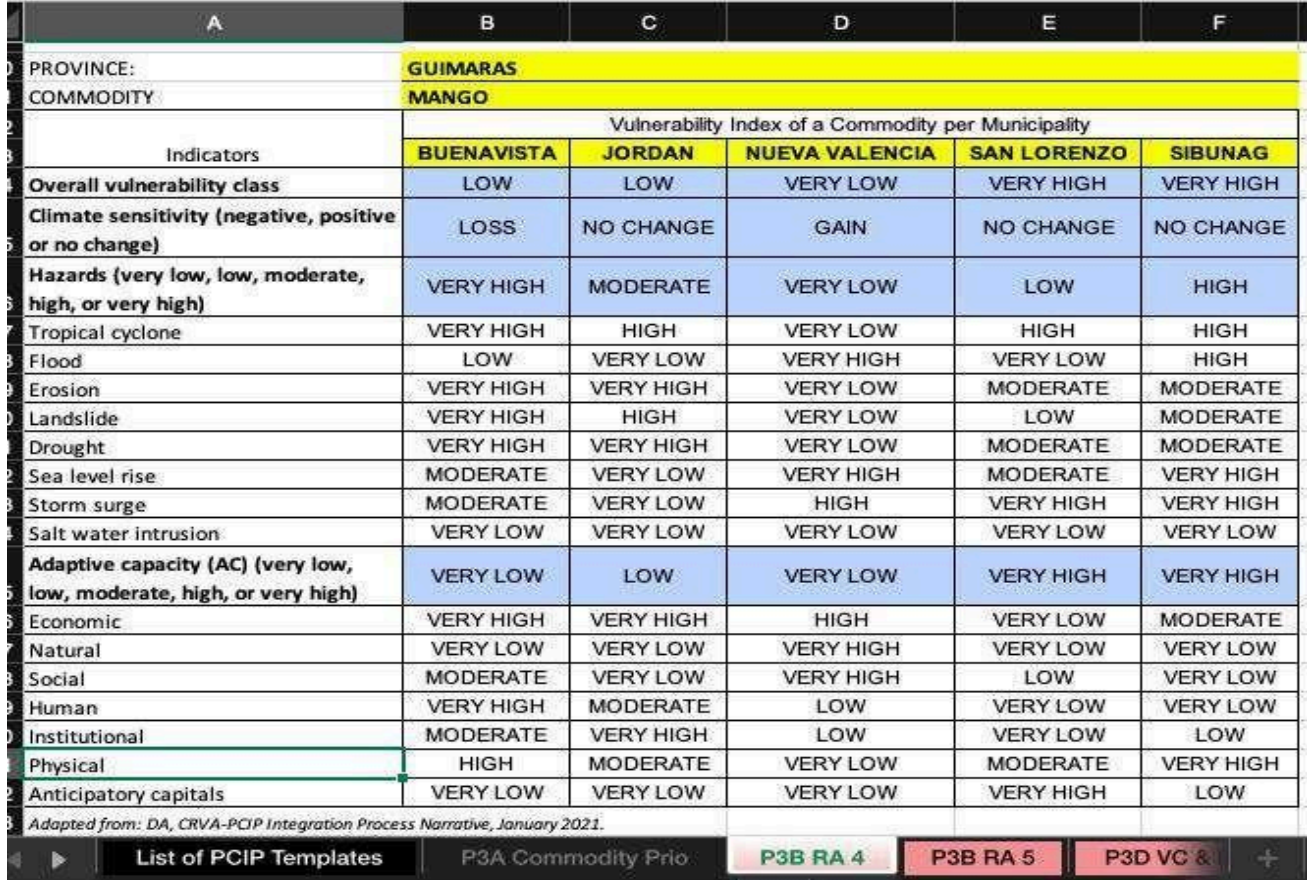

Figure 1. Risk profile of mango in the municipalities of Guimaras.

# **Accessing Climate Risk Vulnerability Assessment (CRVA)**

1. Click step 3: learn more about CRVA, this will redirect you Climate Risk Vulnerability Assessment website.

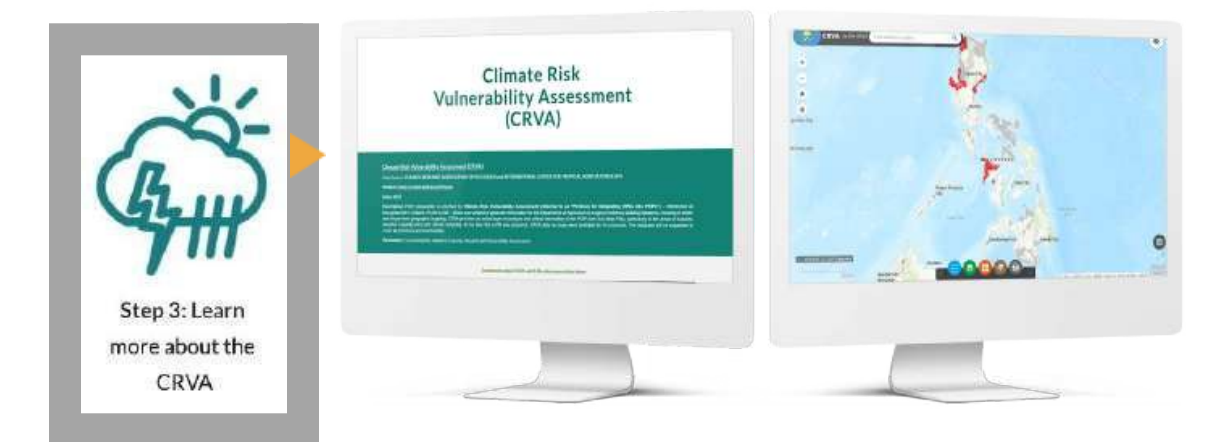

2. From the website, filter the region, province and commodity to get the Sensitivity, hazard, adaptive capacity and overall vulnerability class as seen in figure 2.

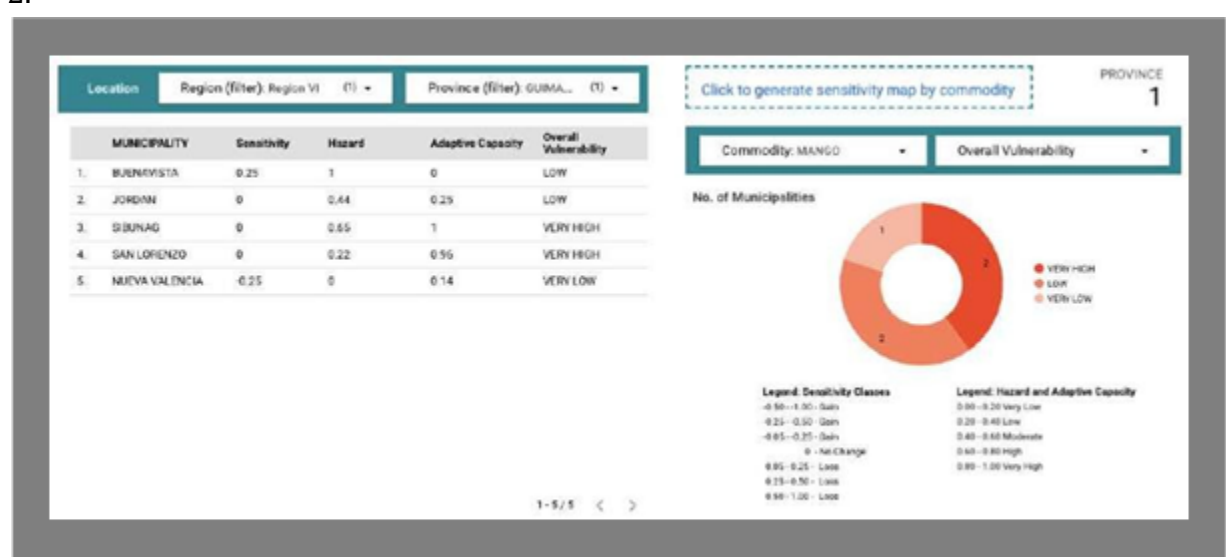

Figure 2. CRVA data of Guimaras Mango.

3. For specific hazards and adaptive capacity parameters, scroll down and filter the data for the province. Please note that data for hazard and adaptive capacity is not commodity specific that is why there is no need to filter the commodity for these portions as seen in Figure 3 and 4, respectively.

|                         | <b>MUNICIPALITY</b> | Flood + | <b>Drought</b> | Landulide | Erosion | <b>Storm Surge</b> | Sea Level<br>Rise | <b>Salt Weber</b><br>Intrusion | <b>Tropical</b><br>Cyclone | Hazard Class (filter) | ٠                 |
|-------------------------|---------------------|---------|----------------|-----------|---------|--------------------|-------------------|--------------------------------|----------------------------|-----------------------|-------------------|
| 1.                      | NUEVA VALEN         | 0.95    | $\circ$        | $\circ$   | $\circ$ | 0.69               |                   |                                |                            |                       |                   |
| $\mathbf{z}$            | SIBUNAG             | 0.65    | 0.4            | 0.42      | 04      |                    | 893               |                                | 0.66                       |                       |                   |
| $\mathcal{R}$           | <b>BUENAVISTA</b>   | 0.39    | 0.91           | ٠         | 0.91    | 0.5%               | $-0.4$            |                                |                            |                       |                   |
| 4                       | SAN LORENZO         | $\circ$ | 0.42           | 0.24      | 0.42    | 0.83               | 0.55              |                                | 0.66                       | 20%<br>295            | <b>B</b> VERY LOW |
| $\overline{\mathbf{a}}$ | JORDAN              | $\circ$ |                | 0.67      |         | $\circ$            | $\circ$           |                                | 0.69                       |                       | 01001<br>@ LOW    |
|                         |                     |         |                |           |         |                    |                   |                                |                            | 20%                   | @ VERY HIGH       |
|                         |                     |         |                |           |         |                    |                   |                                |                            |                       |                   |

Figure 3. Specific hazard Data for Guimaras province.

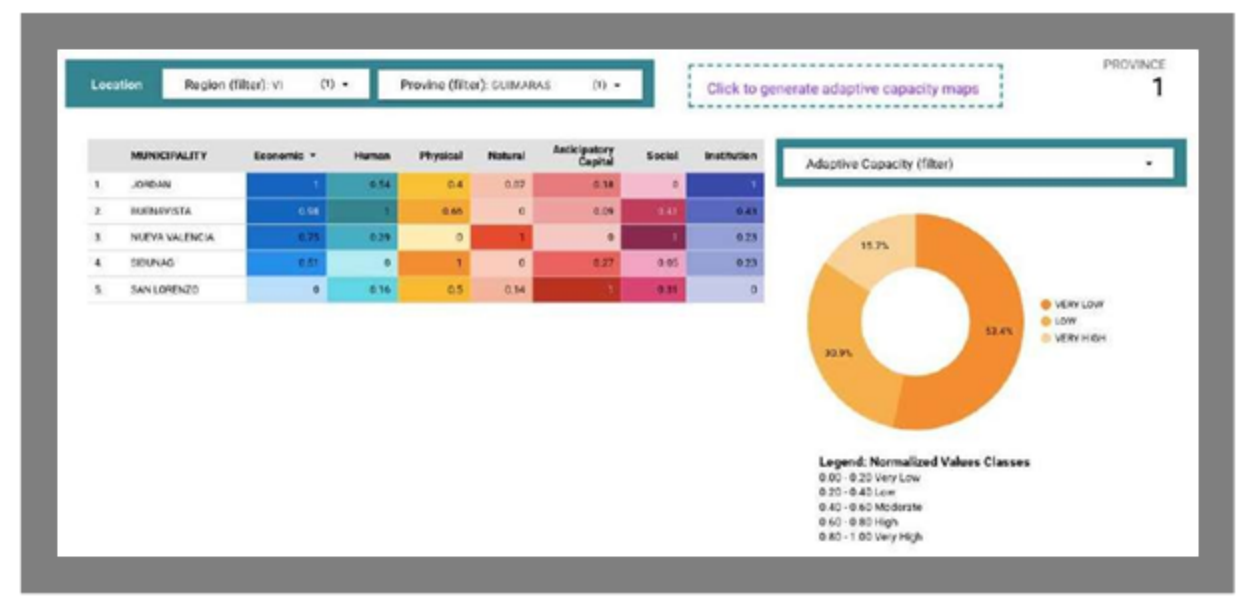

Figure 4. Adaptive Capacity of Guimaras Province.

4. Fill up the template to reflect the description of values based on the legend for sensitivity, hazard and adaptive capacity. For sensitivity, reflect "gain", "loss", or "no change" depending on the score or numerical value using the legend as your reference. For hazard and adaptive capacity, reflect "very low", "low", "moderate", "high", "very high" depending on the score or numerical value using the legend as your reference as shown in figure 5.

| A                                                                        | в                                                                   | c                  | D                     | Ε                  | F                                    |  |  |  |  |
|--------------------------------------------------------------------------|---------------------------------------------------------------------|--------------------|-----------------------|--------------------|--------------------------------------|--|--|--|--|
| PROVINCE:                                                                | <b>GUIMARAS</b>                                                     |                    |                       |                    |                                      |  |  |  |  |
| COMMODITY                                                                | <b>MANGO</b><br>Vulnerability Index of a Commodity per Municipality |                    |                       |                    |                                      |  |  |  |  |
|                                                                          |                                                                     |                    |                       |                    |                                      |  |  |  |  |
| <b>Indicators</b>                                                        | <b>BUENAVISTA</b>                                                   | <b>JORDAN</b>      | <b>NUEVA VALENCIA</b> | <b>SAN LORENZO</b> | <b>SIBUNAG</b>                       |  |  |  |  |
| <b>Overall vulnerability class</b>                                       | LOW                                                                 | <b>LOW</b>         | <b>VERY LOW</b>       | <b>VERY HIGH</b>   | <b>VERY HIGH</b>                     |  |  |  |  |
| Climate sensitivity (negative, positive<br>or no change)                 | <b>LOSS</b>                                                         | <b>NO CHANGE</b>   | <b>GAIN</b>           | <b>NO CHANGE</b>   | <b>NO CHANGE</b>                     |  |  |  |  |
| Hazards (very low, low, moderate,<br>high, or very high)                 | <b>VERY HIGH</b>                                                    | <b>MODERATE</b>    | <b>VERY LOW</b>       | LOW                | <b>HIGH</b>                          |  |  |  |  |
| Tropical cyclone                                                         | <b>VERY HIGH</b>                                                    | <b>HIGH</b>        | <b>VERY LOW</b>       | HIGH               | <b>HIGH</b>                          |  |  |  |  |
| Flood                                                                    | LOW                                                                 | <b>VERY LOW</b>    | <b>VERY HIGH</b>      | <b>VERY LOW</b>    | <b>HIGH</b>                          |  |  |  |  |
| Erosion                                                                  | <b>VERY HIGH</b>                                                    | <b>VERY HIGH</b>   | <b>VERY LOW</b>       | <b>MODERATE</b>    | <b>MODERATE</b>                      |  |  |  |  |
| Landslide                                                                | <b>VERY HIGH</b>                                                    | <b>HIGH</b>        | <b>VERY LOW</b>       | LOW                | <b>MODERATE</b>                      |  |  |  |  |
| Drought                                                                  | <b>VERY HIGH</b>                                                    | <b>VERY HIGH</b>   | <b>VERY LOW</b>       | <b>MODERATE</b>    | <b>MODERATE</b>                      |  |  |  |  |
| Sea level rise                                                           | <b>MODERATE</b>                                                     | <b>VERY LOW</b>    | <b>VERY HIGH</b>      | <b>MODERATE</b>    | <b>VERY HIGH</b>                     |  |  |  |  |
| Storm surge                                                              | <b>MODERATE</b>                                                     | <b>VERY LOW</b>    | <b>HIGH</b>           | <b>VERY HIGH</b>   | <b>VERY HIGH</b>                     |  |  |  |  |
| Salt water intrusion                                                     | <b>VERY LOW</b>                                                     | <b>VERY LOW</b>    | <b>VERY LOW</b>       | <b>VERY LOW</b>    | <b>VERY LOW</b>                      |  |  |  |  |
| Adaptive capacity (AC) (very low,<br>low, moderate, high, or very high)  | <b>VERY LOW</b>                                                     | LOW                | <b>VERY LOW</b>       | <b>VERY HIGH</b>   | <b>VERY HIGH</b>                     |  |  |  |  |
| Economic                                                                 | <b>VERY HIGH</b>                                                    | <b>VERY HIGH</b>   | <b>HIGH</b>           | <b>VERY LOW</b>    | <b>MODERATE</b>                      |  |  |  |  |
| Natural                                                                  | <b>VERY LOW</b>                                                     | <b>VERY LOW</b>    | <b>VERY HIGH</b>      | <b>VERY LOW</b>    | <b>VERY LOW</b>                      |  |  |  |  |
| Social                                                                   | <b>MODERATE</b>                                                     | <b>VERY LOW</b>    | <b>VERY HIGH</b>      | <b>LOW</b>         | <b>VERY LOW</b>                      |  |  |  |  |
| Human                                                                    | <b>VERY HIGH</b>                                                    | <b>MODERATE</b>    | LOW                   | <b>VERY LOW</b>    |                                      |  |  |  |  |
| Institutional                                                            | <b>MODERATE</b>                                                     | <b>VERY HIGH</b>   | LOW                   | <b>VERY LOW</b>    | LOW                                  |  |  |  |  |
| Physical                                                                 | <b>HIGH</b>                                                         | <b>MODERATE</b>    | <b>VERY LOW</b>       | <b>MODERATE</b>    | <b>VERY HIGH</b>                     |  |  |  |  |
| Anticipatory capitals                                                    | <b>VERY LOW</b>                                                     | <b>VERY LOW</b>    | <b>VERY LOW</b>       | <b>VERY HIGH</b>   | LOW                                  |  |  |  |  |
| Adapted from: DA, CRVA-PCIP Integration Process Narrative, January 2021. |                                                                     |                    |                       |                    |                                      |  |  |  |  |
| List of PCIP Templates                                                   |                                                                     | P3A Commodity Prio | <b>P3B RA 4</b>       | <b>P3B RA 5</b>    | <b>P3D VC &amp;</b><br>$\frac{1}{2}$ |  |  |  |  |

Figure 5. Risk profile of mango in the municipalities of Guimaras.

# **Guide in Generating Maps from the Planners' Portal**

### **1. Generating the Vulnerability Map**

The vulnerability map can be generated from the Planners' Portal through the CRVA dashboard. The image below shows a sample of what you will see from the dashboard.

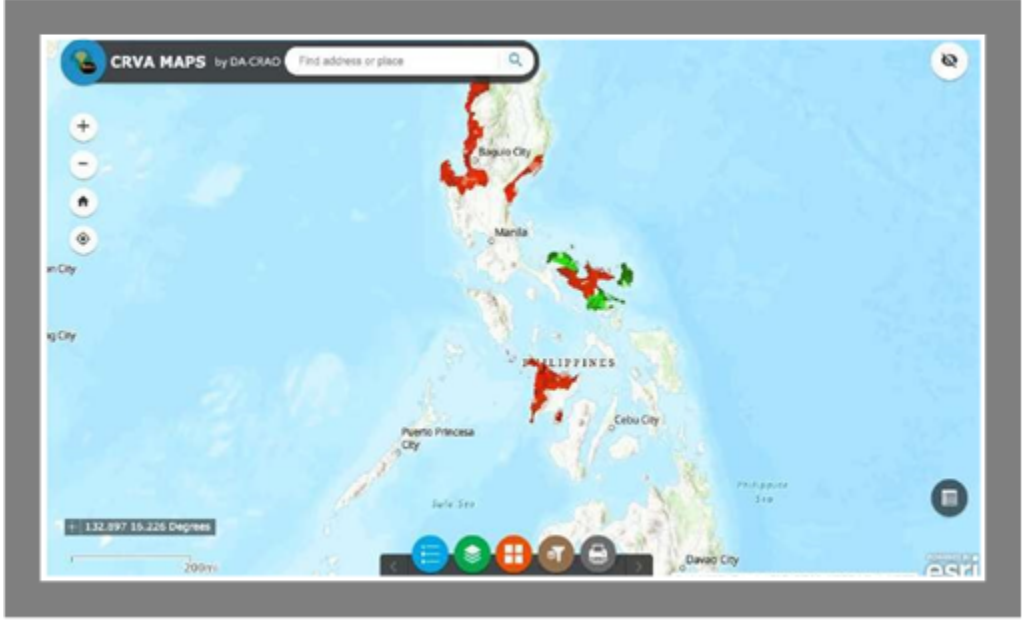

Figure 6. CRVA Map from the Planners' Portal

From the map, click the brown icon for "Group Filter", select the province of Interest and click "apply". The map will zoom in to your province of interest. The image below shows a screenshot of the map for the province of Guimaras.

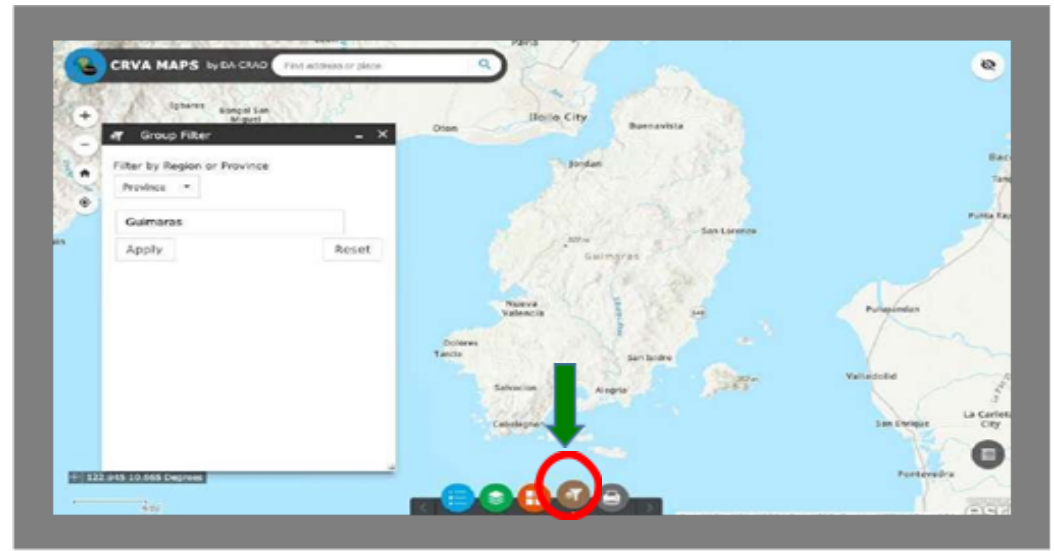

Figure 7. Filtering to province of Guimaras

To generate the vulnerability map, go back to the options below the map and click the green icon for "Layer List". Click the checkbox for "VA Class". The image below is a sample generated vulnerability map for the province of Guimaras.

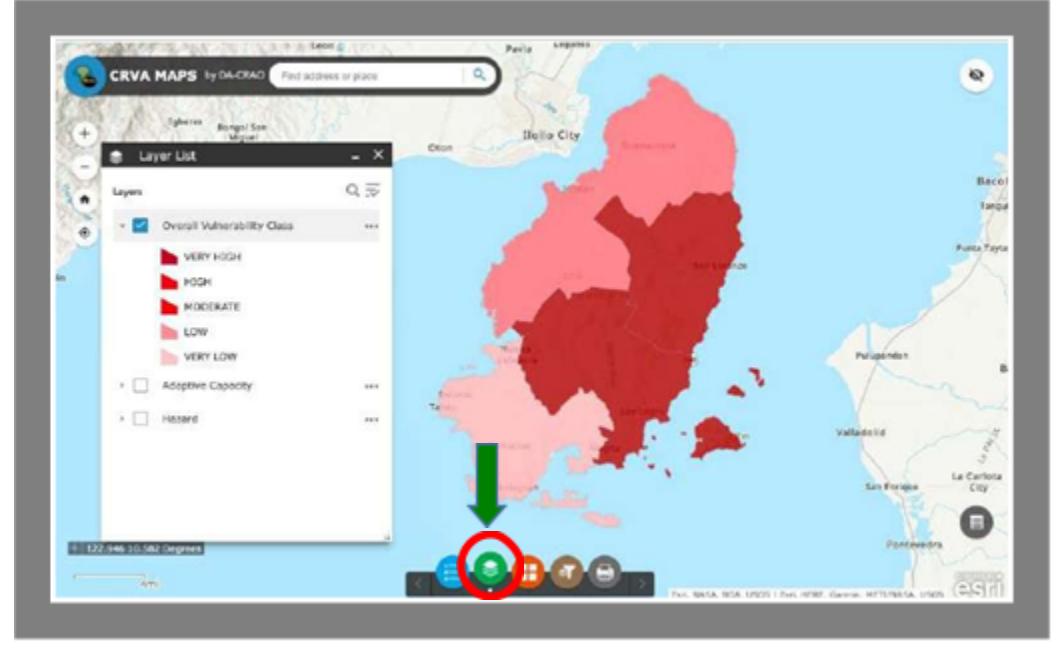

Figure 8. Guimaras Overall Vulnerability Classification

## **2. Generating Hazard Map**

To generate the hazard map, click the checkbox for "Hazard Class". The image below is a sample generated hazard map for the province of Guimaras.

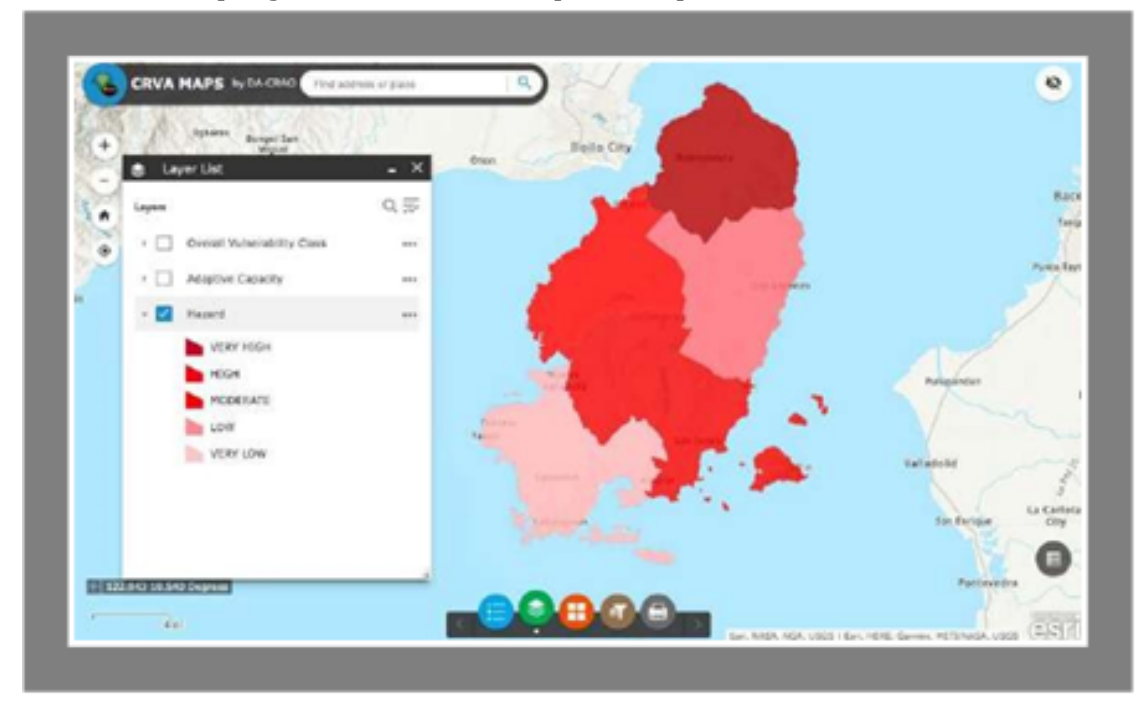

Figure 9. Hazard Map of Guimaras Province

If you want to generate a map for a specific hazard index, you may access a separate map for hazards through a link provided next to the dashboard for hazard.

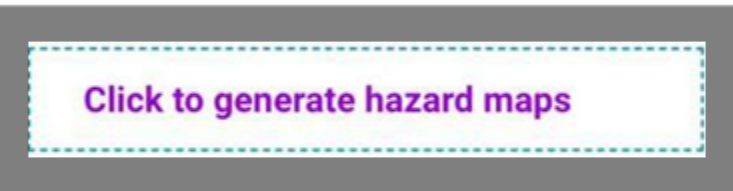

Select the province of interest from the "Group Filter" (brown) button then click on the green button for "Layer List" and select the checkbox for a specific hazard you want to filter.

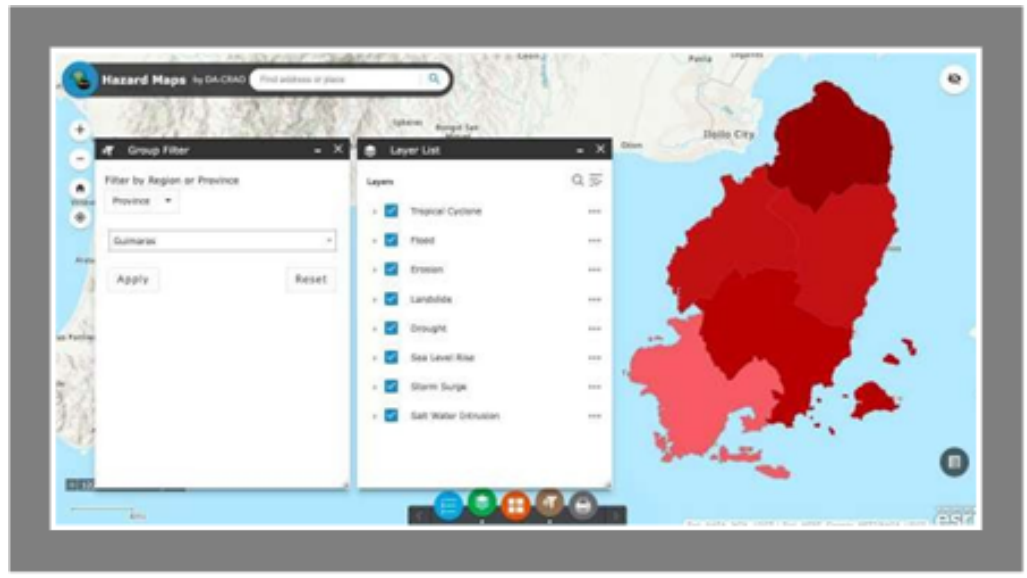

Figure 10. Specific hazard Map of Guimaras Province

## **3. Generating Adaptive Capacity Map**

Back to the main dashboard, to generate the adaptive capacity map, click the checkbox for "AC Class". The image below is a sample generated adaptive capacity map for the province of Guimaras.

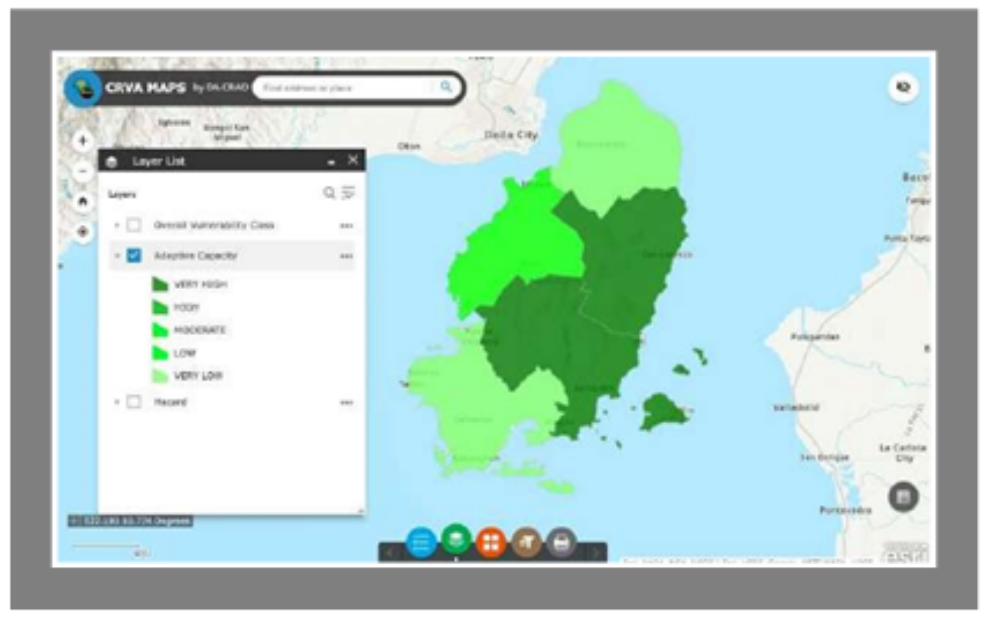

Figure 11 Adaptive Capacity Map of Guimaras Province

If you want to generate a map for a specific adaptive capacity capital, you may access a separate map for adaptive capacity through a link provided next to the dashboard for adaptive capacity.

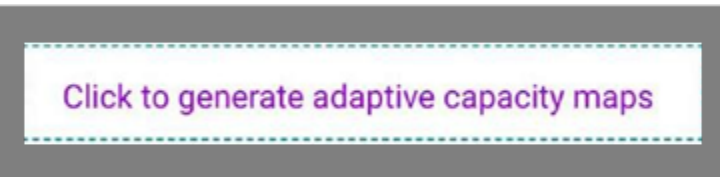

Select the province of interest from the "Group Filter" (brown) button then click on the green button for "Layer List" and select the checkbox for a specific AC capital you want to filter.

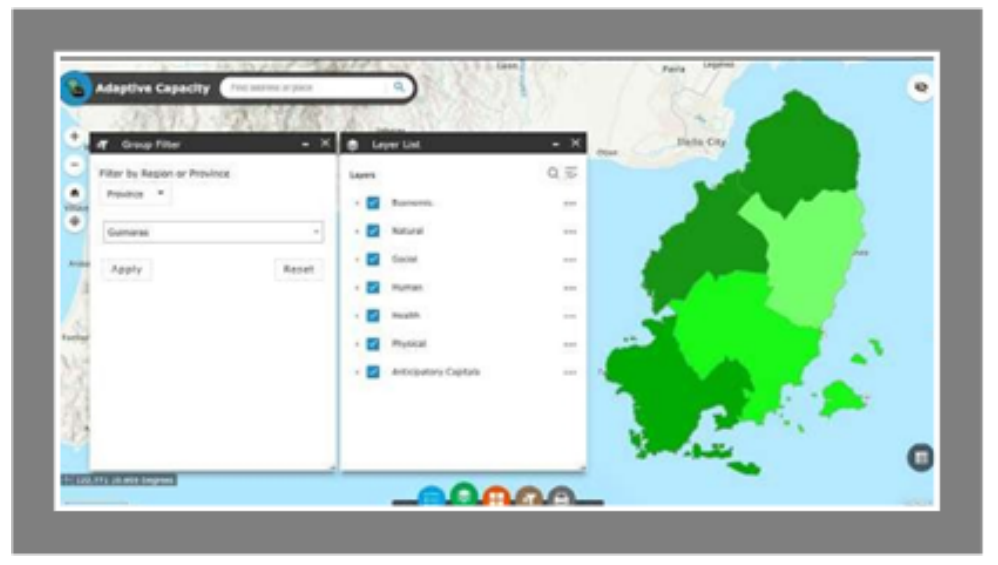

Figure 12 Specific Adaptive Capacity Map of Guimaras Province Please note that hazard and adaptive capacity indices are not commodity specific. The maps generated for hazard and adaptive capacity may be used under Chapter I of the PCIP document as additional information for the profile of the province.

# **4. Generating the Sensitivity Map**

Since data for sensitivity are commodity specific, the sensitivity map, together with other maps (Hazard, Adaptive Capacity, Vulnerability), may be included under Chapter III of the PCIP after presenting the EVSA map. To generate the sensitivity map, find the "Click to generate sensitivity map by commodity" button next to the dashboard for Sensitivity.

Click to generate sensitivity map by commodity

Click the brown icon for "Group Filter", select the province of interest and click "apply". The map will zoom in to your province of interest.

Go back to the options below the map and click the green icon for "Layer List". Click the checkbox for the commodity of interest. The image below is a sample generated sensitivity map for mango commodity of Guimaras.

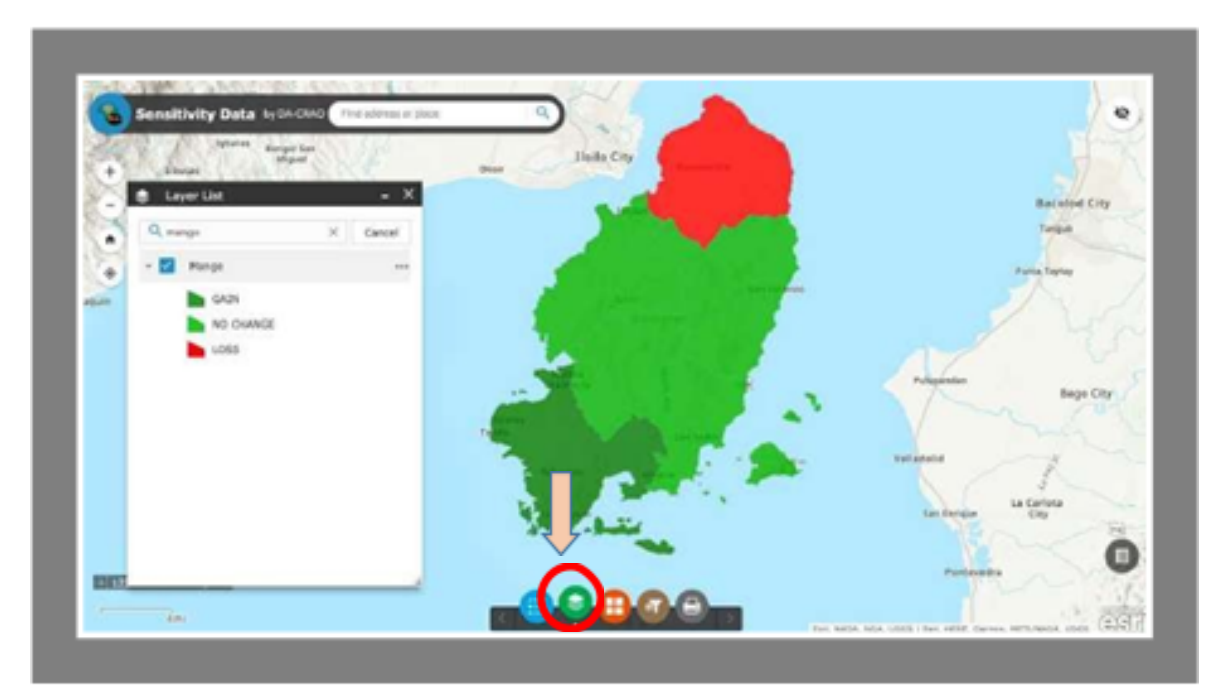

Figure 13. Sensitivity Map of Mango in Guimaras

### **5. Printing the Map**

This process will apply to all the generated map. Click the printer icon. You can choose paper layout and format.

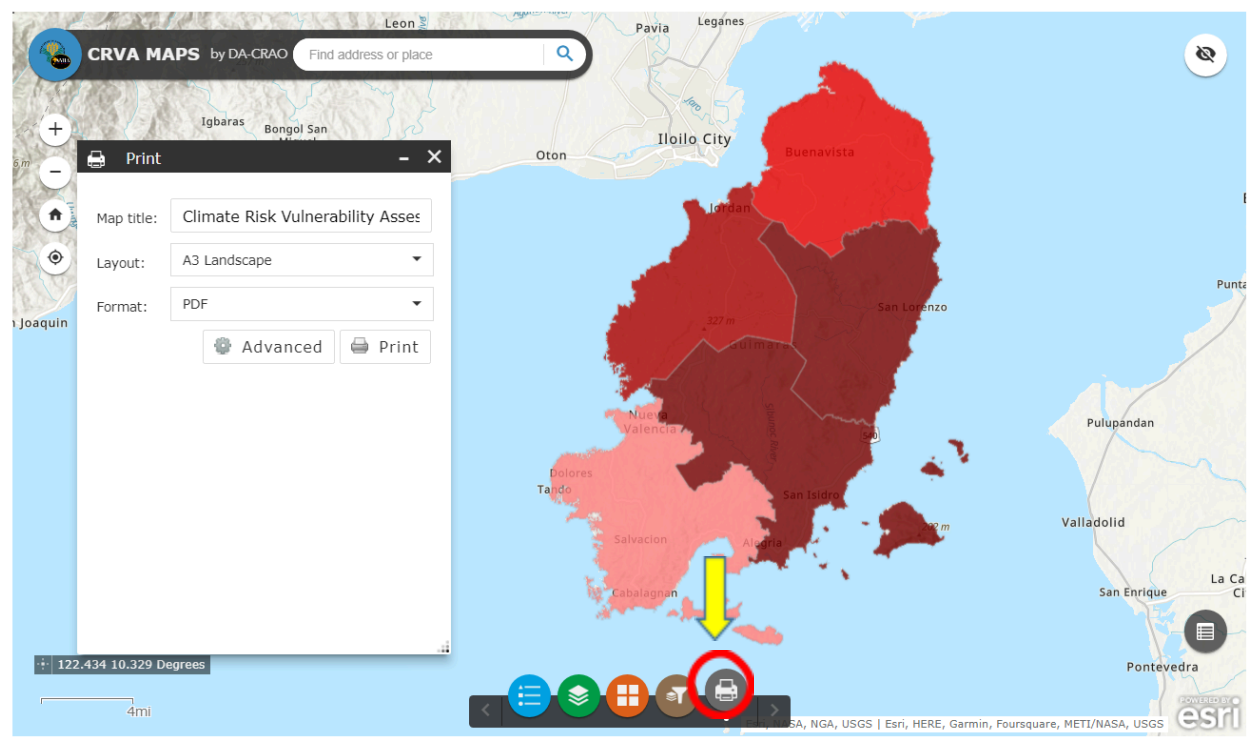

Figure 14. Printing of CRVA Map

Click "Print" and save the pre-generated CRVA map.

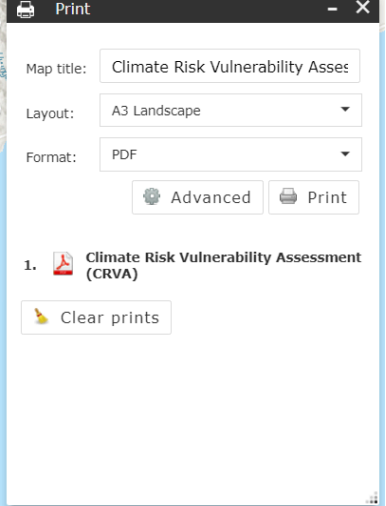